| 番号             | コマンド内容                                      | 解説                              |
|----------------|---------------------------------------------|---------------------------------|
|                | (%はプロンプトです。タイプ不要で                           |                                 |
|                | 寸)                                          |                                 |
| $\mathbf{1}$   | %ADVENTURE TriPatch                         | IGES ファイルが先で節点密度ファイルが後で         |
|                | obiitaLower lower                           | 寸                               |
| $\sqrt{2}$     | %vrmlview lower_c_mcp.wrl                   | 図 4.1.3-2                       |
| 3              | %ADVENTURE_TriPatch                         | IGES ファイルが先で節点密度ファイルが後で         |
|                | obiitaUpper upper                           | 寸                               |
| $\overline{4}$ | %vrmlview upper_c_mcp.wrl                   | 図 4.1.3-3                       |
| $\overline{5}$ | %mrpach lower.pcm lower.pcg                 |                                 |
|                | upper.pcm upper.pcg<br>$\overline{O}$       |                                 |
|                | combined.pcm -g combined.pcg -v             |                                 |
|                | combined.wrl                                |                                 |
| $\,6\,$        | %vrmlview combined.wrl                      | 図 4.1.3-4                       |
| 7              | %advtmesh9p combined -d -p                  |                                 |
| 8              | %vrmlview combined_c.wrl                    | 図 4.1.3-5                       |
| 9              | %advtmesh9m combinedc -p                    |                                 |
| 10             | %vrmlview combinedc_e.wrl                   |                                 |
| 11             | %vrmlview combinedc_n.wrl                   | 図 4.1.3-6                       |
| 12             | %advtmesh9s combinedc                       |                                 |
| 13             | %msh2pch combinedcs.msh $4(4 \quad \forall$ | メッシュデータを読み込み、表面の三角形の法           |
|                | 一例。)                                        | 線ベクトルの方向で三角形をグループ化しま            |
|                |                                             | す。曲面や鈍角で交わる平面を識別するために、          |
|                |                                             | 何度以上で交わると 2 つの面として識別するか         |
|                |                                             | という判定基準を与える必要があります。整数i          |
|                |                                             | を引数として入力すると、180/i°を判定基準の        |
|                |                                             | 角度としてくれます。例えばi=4なら45°で          |
|                |                                             | す。                              |
| 14             | %bcGUI<br>combinedcs_4.pch                  | bcGUI 操作の解説は表 4.1.3-3 参照。       |
|                | combinedcs_4.pcg&(前のコマンドで                   | 起動直後は図 4.1.3-7。                 |
|                | 4としたとき)                                     |                                 |
| 15             | %msh2pcm combinedcs.msh                     | 複数材料の場合 material.dat を編集して作成す   |
|                |                                             | るとき、どの材料データをどのボリュームに適           |
|                |                                             | 用するかを決める必要がありますが、bcGUI を        |
|                |                                             | 先ほどとは違うモードで起動して、ボリューム           |
|                |                                             | の位置を目視確認する必要があります。その準           |
|                |                                             | 備としてボリューム境界を抽出する必要があり           |
|                |                                             | ます。msh2pcmはそのためのコマンドです。         |
| 16             | %bcGUI<br>combinedcs_V.pcm                  | bcGUI を起動したときの図を図 4.1.3-13 に示し  |
|                | combinedcs_V.pcg                            | ます。                             |
|                |                                             | 各ボリュームには番号が振ってあります。マ            |
|                |                                             | ウスポインタをbcGUI画面に当ててからnをタ         |
|                |                                             | イプすると各ボリュームをハイライトするとと           |
|                |                                             | もに、左上にハイライトしたボリュームのボリ           |
|                |                                             | ューム番号を表示します。(図 4.1.3-14,15)n を更 |
|                |                                             | に押すとどんどん順方向に番号がローテーショ           |

表 4.1.3-2 コマンド実例

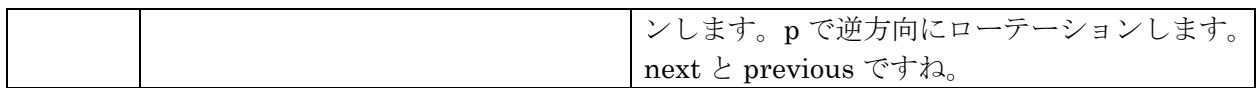

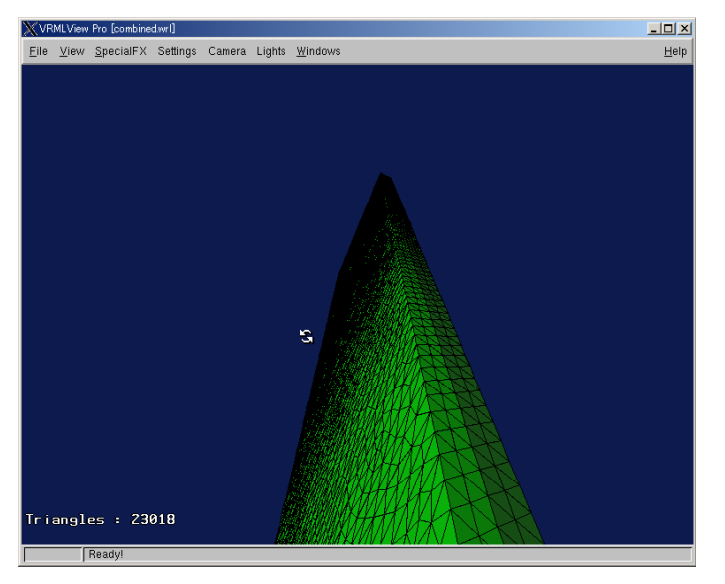

図 4.1.3-4 結合した表面パッチ

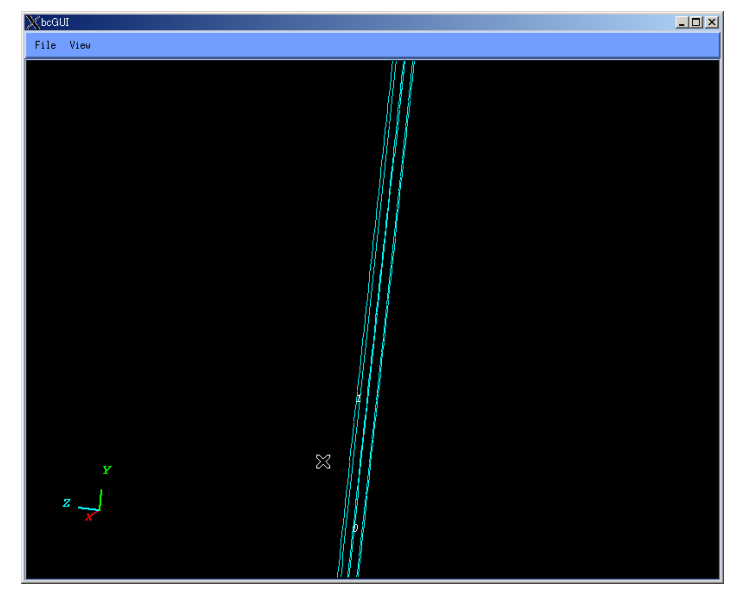

図 4.1.3-13 ボリューム番号の表示

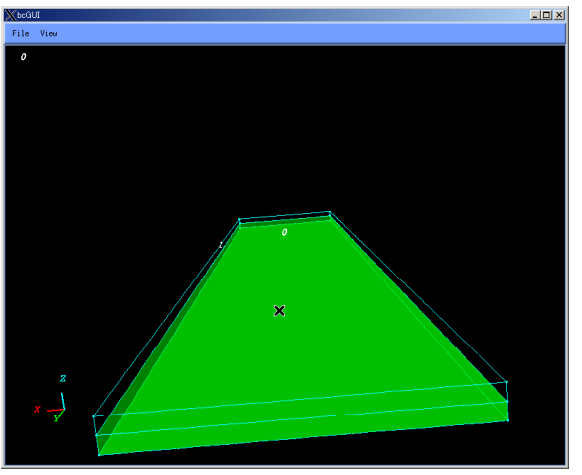

図 4.1.3-14 ボリューム 0 のハイライト表示

 $Copyright © 2004, 2005 \text{ Inside}, \text{Inc}, \text{All rights reserved}$  2